### **BAB IV**

## **IMPLEMENTASI DAN PEMBAHASAN SISTEM**

#### **4.1 Implementasi Sistem**

Implementasi sistem akan menampilkan hasil-hasil program yang akan di pakai oleh admin dan pelanggan. Implementasi merupakan tahapan penerapan dari rancangan yang telah dibuat. Dalam pembuatan aplikasi ini tahapan perancangan yang telah dibuat. Diawali dari rancangan sistem, relasi tabel, rancangan basisdata, rancangan masukan dan rancangan keluaran.

## **4.2 Koneksi Database**

Koneksi database digunakan untuk mengkoneksikan data dari database dan menampilkannya dalam aplikasi. Berikut script listing program untuk koneksi database*.* Program ini digunakan untuk menghubungkan data dari database dan menampilkannya dalam aplikasi. Program database ditunjukan pada listing 4.1.

```
<?php
     class Database {
        var $host = "localhost";
         var $uname = "root";
         var $pass = "";
        var $db = "db sewa alat";
         var $connect = false;
        function construct(){
$this->connect = mysqli connect($this->host,$this->uname, $this-
>pass, $this->db);
} }
?>
```
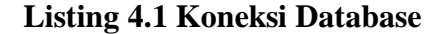

Program diatas merupakan koneksi database yang berfungsi untuk mengkoneksi antara PHP dengan MySQL. Sehingga saat melakukan pemanggilan data dari *Databse* dan menampilkan aplikasinya. maka cukup dengan memanggil kembali file koneksi.php.

# **4.3 Pembahasan Sistem**

## **4.3.1 Konsep Tampilan Persewaan**

Pada potongan kode program berikut, akan menampilkan dimana konsep program persewaan pelanggan akan berjalan yang menampilkan beberapa menu pilihan. Script dapat dilihat pada Listing 4.2.

```
<?php
 foreach ($sr->showBarang() as $s_br) {
   ?>
         \langle ? = \$s br['b_nama'];?>
         \langle ? = \$s br['b_qambar'];?>
         \langle?= number format($s br['b harga'], 0, ', ', '.');?>
         \langle ? = \$s br['b qty']; ?>
          <?= $s_br['k_nama'];?>
          <?= $s_br['b_deskripsi'];?>
?>
```
#### **Listing 4.2 Konsep Tampilan Persewaan**

Pada potongan kode program diatas guna untuk menampilkan beberapa pilihan yang akan digunakan, Sehingga pelanggan dapat melakukan penyewaan.

## **4.3.2 Proses Persewaan**

Hasil dari tombol *Masukkan Keranjang* pada tampilan home pelanggan, maka selanjutnya proses penginputan jumlah barang persewaan akan dimasukkan yang dapat dilihat pada potongan program dibawah ini. Script dapat dilihat pada listing 4.3.

```
<?php
if (isset($_SESSION['akses'])) {
?>
act=<?=[md5('addKeranjang');?>\delta id=<?=[\text{Sstr}][\text{b}id']; ?>
<label class="col-sm-2 col-form-label">Nama</label>
<div class="col-sm-10">
<input type="text" name="nama" class="form-control" value="<?= 
$s_br['b_nama'];?>" readonly>
<label class="col-sm-2 col-form-label">QTY</label>
<div class="col-sm-10">
<input type="number" name="qty" min="1" class="form-control" 
placeholder="Jumlah barang ..." required>
<button type="button" class="btn btn-default" data-
dismiss="modal">Batal</button>
<button type="submit" class="btn btn-primary">Tambah</button>
<?php
} else {
?>
<a href="?akses=<?= md5('login');?>" class="btn btn-
```

```
primary">Masukkan Keranjang</a>
<?php
}
?>
```
#### **Listing 4.3 Proses Persewaan**

Kode program diatas merupakan program yang akan menampilkan form untuk mengisi jumlah barang yang disewa oleh pelanggan yang akan disimpan pada keranjang persewaan.

## **4.3.3 Halaman Tampilan Utama**

Menu tampilan utama pada Persewaan perlengkapan Acara Di Labuan Bajo. Tampilan ini memiliki beberapa menu yang digunakan untuk mendapatkan informasi. Tampilan dapat kita lihat pada gambar 4.1.

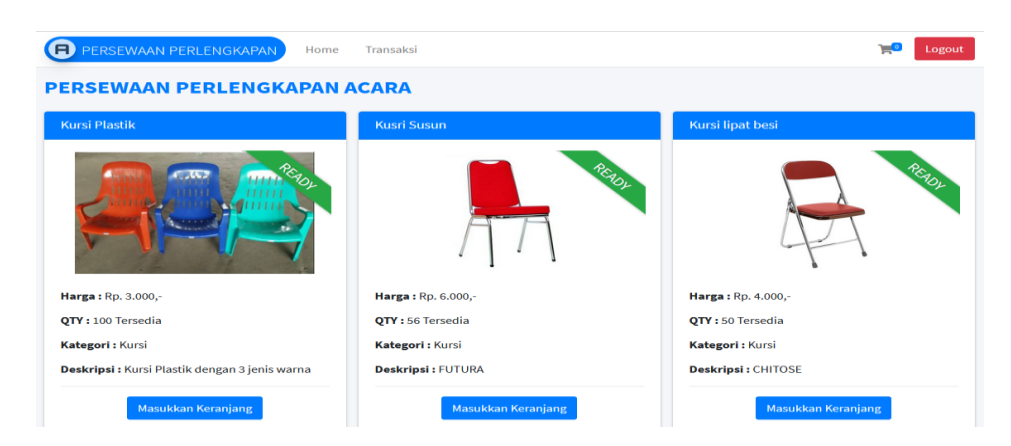

**Gambar 4.1 Halaman Tampilan Utama**

# **4.3.4 Halaman Form Pendaftaran Pelanggan**

Halaman tampilan pendaftaran pelangan digunakan untuk pelanggan yang baru yang ingin melakukan persewaan. Tampilan dapat dilihat pada gambar 4.2.

Halaman tampilan pendaftaran pelangan digunakan untuk pelanggan yang baru yang ingin melakukan persewaan. Tampilan dapat dilihat pada gambar 4.2.

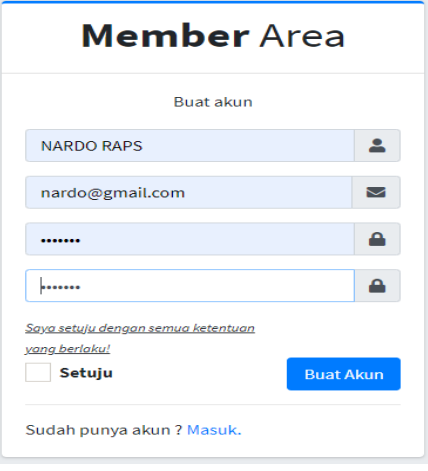

**Gambar 4.2 Halaman Form Pendaftran Pelanggan**

Script program tampilan form pendaftran ditunjukkan pada listing 4.4.

```
<?php
   session start();
    include '../config/database.php';
    include '../models/login.inc.php';
    if ($adm->checkUser($email, $password)) {
      foreach($adm->checkUser($email, $password) as $sUser) {
         $SESSION['name'] = $SUser['uname']$ SESSION['user akses'] = 'member area';
         $ SESSION['user role'] = $sUser['u role'];
         $SESSION['user_id'] = $SUser['u_id'];$SESSION['akses'] = "true"; \} // menambah akun baru
$sql = "INSERT INTO `users` (`u_name`, `u_email`, `u_password`, 
`u_role`) VALUES ('$a', '$b', '$c', 'pelanggan')";
$d= mysqli query($this->connect, $sql);
if (Sd == true) {{
header('location:../../?akses='.md5('login').'&msq='.md5('sukses_t
ambah').'&alert=success'); } else {
```

```
header('location:../../?akses='.md5('login').'&msg='.md5('gagal_ta
mbah').'&alert=sync');
}}
?>
```
## **Listing 4.4 Tampilan Form Pendaftaran Pelanggan**

Pada Listing 4.4 merupakan potongan kode program halaman pendaftaran

pelanggan. Pelanggan memasukkan data berupa nama lengkap, email, password.

# **4.3.5 Halaman Form Login Pelanggan**

Halaman login ditunjukan pada gambar 4.3 berfungsi untuk *login* 

pelanggan yang akan melakukan akses pemesanan.

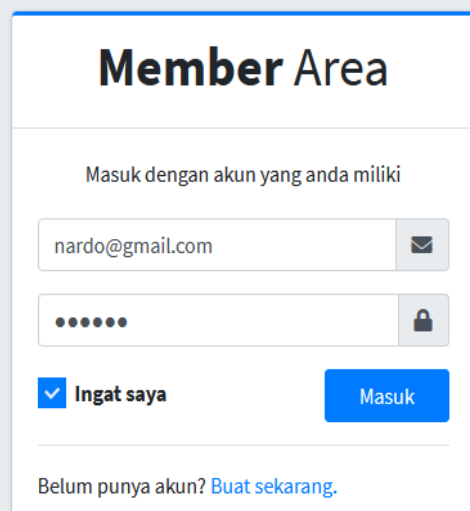

## **Gambar 4.3 Halaman Form Login Pelanggan**

Script program tampilan form pendaftran ditunjukkan pada listing 4.4.

```
<?php
{ function checkUser($email, $password){
// Melakukan cek user
$sql = "SELECT * FROM `users` WHERE `u_email` = '$email' AND 
`u_password` = '$password'";
```

```
$d= mysqli query($this->connect, $sql);
\text{Shasil} = \text{array}();
while($row = mysqli_fetch array(Sd))
{ $hasil[] = $row;} return $hasil;
}}
?>
```
# *Listing 4.5 Tampilan Form Login Pelanggan*

# **4.3.6 Halaman Form Input Jumlah Barang**

Halaman form input jumlah barang digunakan pelanggan guna untuk mengetahui jumlah barang yang disedia oleh pelanggan. Tampilan dapat dilihat pada gambar 4.4.

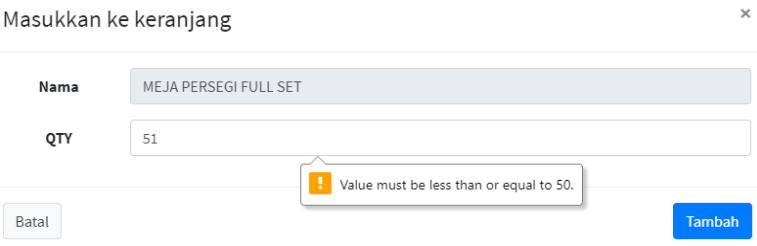

**Gambar 4.4 Halaman Form Input Jumlah Barang**

Pada gambar diatas ini merupakan tampilan hasil dimana jika pelanggan memesan lebih dari jumlah barang yang ada. Dan dari hasil dibawah ini pelanggan tidak bisa menambah barang untuk dipesan, karena melebihi jumlah stok barang dan memberikan informasi *value must be less*  *than or equal to 50 yang artinya* nilai sewa harus kurang dari jumlah barang yang tersedia. Hasil Jumlah harga total aka dihitung dari banyaknya barang.

#### **4.3.7 Halaman Form Keranjang Pembeli**

Halaman form keranjang pembeli berfungsi untuk melihat hasil inputan persewaan barang yang sudah dimasukkan keranjang. Tampilan dapat kita lihat pada gambar 4.5.

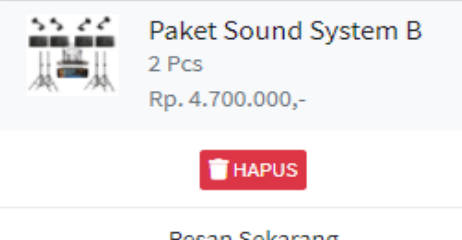

Pesan Sekarang

#### **Gambar 4.5 Halaman Form Keranjang Pembeli**

Script program tampilan form keranjang utama ditunjukan pada listing 4.9.

```
<?php
date default timezone set('Asia/Jakarta');
class Create extends Database
function addKeranjang ($user id, $a, $b)
{
// menambah data Keranjang
$sql = "INSERT INTO `keranjang`(`kr_usr_id`, `kr_br_id`,
`kr qty`) VALUES ($user id, $a, $b)";
$d= mysqli query($this->connect, $sql);
if (\frac{6}{9}d == true) {
head-
er('location:../../?akses='.md5('home').'&alert='.md5('success').'
&msg=Barang telah ditambah kedalam keranjang...');
} else {
head-
er('location:../../?akses='.md5('home').'&alert='.md5('failed').'&
```

```
msg=Gagal menambah barang kedalam keranjang!!!');
}}
?>
```
## **Listing 4.6 Tampilan Keranjang Pembeli**

Pada potongan program di atas, merupakan tampilan form keranjang pembeli, dimana pada form keranjang pembeli ini, memberikan informasi berupa foto barang, nama barang, jumlah barang dan jumlah harga.

## **4.3.8 Halaman Keranjang**

Tampilan halaman keranjang yang menampilkan tabel dari barang yang sewa dan juga informasi no. rekening. Tampilan dapat kita lihat pada gambar 4.6.

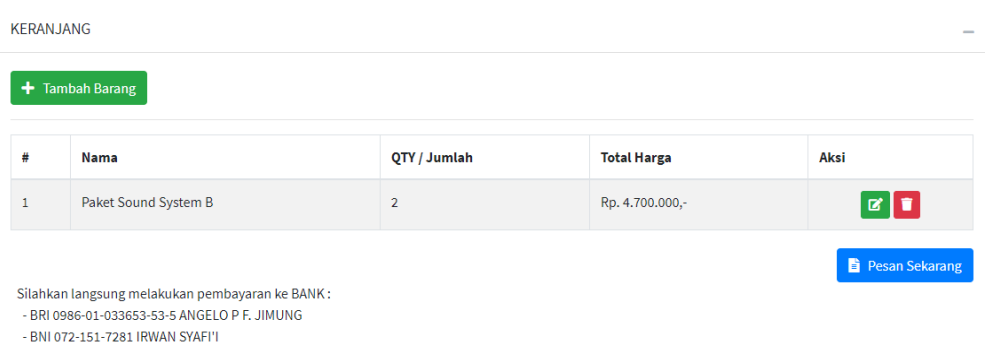

## **Gambar 4.6 Halaman Keranjang**

Script Program untuk menampilkan halaman kernanjang ditunjukan

pada listing 4.7.

```
\langle ?php \sin \theta = 1;$total = 0; foreach ($sr->showKeranjang($_SESSION['user_id']) as 
       $sp) {
?>
\langle ? = \text{Sno++}; ? \rangle\langle ? = \frac{1}{2}sp['b_nama'];?>\langle / \frac{1}{2}<?= $sp['kr_qty'];?></td> 
<?= number format(($sp['b_harga']* $sp['kr_qty']),0,',','.');?>
```

```
<?= $sp['kr_id'];?>
\langle?php $total = $total + ($sp['b_harga'] * $sp['kr_qty']);?>
```
### **Listing 4.7 Tampilan Keranjang**

Potongan kode program dari halaman Keranjang untuk menampilkan hasil penyewaan pelanggan. Pada halaman keranjang akan menampilkan nama barang, jumlah barang, total harga. Pada program diatas total diambil dari harga barang akan dikalikan jumlah barang.

#### **4.3.9 Halaman Form Pesan Sekarang**

Tampilan form konfirmasi pembayaran ini guna untuk mengirimkan tanda bukti berupa struk pembayaran pelanggan. Tampilan form konfirmasi ditunjukan pada gambar 4.8.

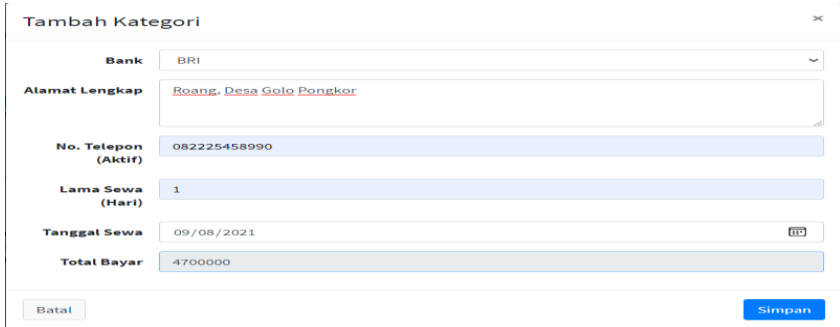

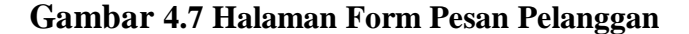

### **4.3.10 Halaman Form Konfirmasi Pembayaran**

Tampilan form konfirmasi pembayaran ini guna untuk mengirimkan tanda bukti berupa struk pembayaran pelanggan. Tampilan form konfirmasi ditunjukan pada gambar 4.8.

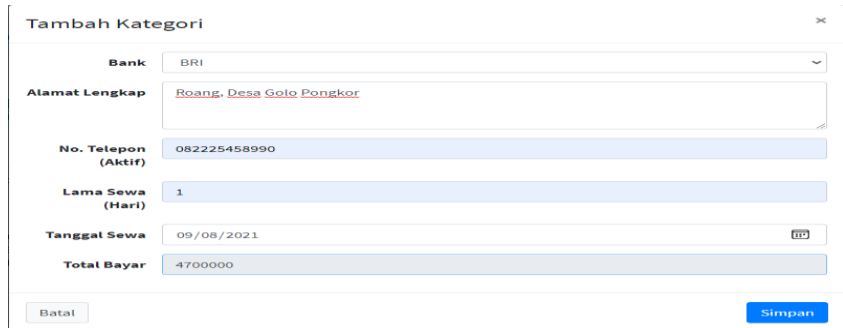

# **Gambar 4.8 Halaman Form Konfirmasi Pembayaran**

Script Program untuk menampilkan halaman kernanjang ditunjukan pada listing 4.19.

```
<?php 
      date default timezone set('Asia/Jakarta');
       class Update extends Database
       {
function konfirmasi($id, $a)
\left\{ \begin{array}{ccc} 0 & 0 & 0 \\ 0 & 0 & 0 \\ 0 & 0 & 0 \\ 0 & 0 & 0 \\ 0 & 0 & 0 \\ 0 & 0 & 0 \\ 0 & 0 & 0 \\ 0 & 0 & 0 \\ 0 & 0 & 0 \\ 0 & 0 & 0 \\ 0 & 0 & 0 \\ 0 & 0 & 0 \\ 0 & 0 & 0 \\ 0 & 0 & 0 & 0 \\ 0 & 0 & 0 & 0 \\ 0 & 0 & 0 & 0 \\ 0 & 0 & 0 & 0 \\ 0 & 0 & 0 & 0 & 0 \\ 0 & 0 & 0 & 0 & 0 \\ 0 & 0 & 0 & 0 & 0// update data pembayaran
$sql = "UPDATE `pembayaran` SET `p_image`='$a', 
`p_status`='Belum Dikonfirmasi' WHERE `p_sw_id`= '$id'";
$d= mysqli query($this->connect, $sql);
If (\frac{6}{9}d == true) {
header('location:../../?akses='.md5('transaksi').'&alert
='.md5('success').'&msg=Konfirmasi berhasil...'); } else 
{ 
header('location:../../?akses='.md5('transaksi').'&alert
='.md5('failed').'&msg=Gagal melakukan konfirmasi!!!');
 }}
?>
```
## **Listing 4.8 Halaman Form Konfirmasi Pembayaran**

Halaman riwayat transaksi ini memberikan informasi kepada pelanggan selama melakukan persewaan barang. Tampilan daftar transaksi dapat dilihat pada gambar 4.9.

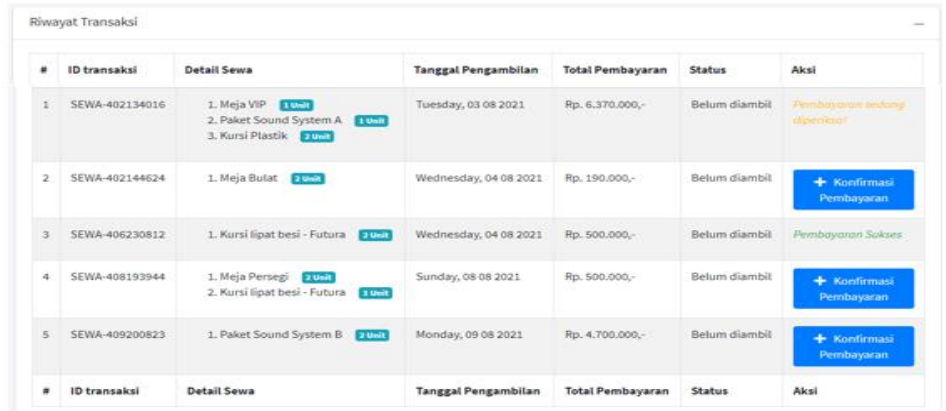

#### **Gambar 4.9 Halaman Riwayat Transaksi**

#### *4.3.12* **Halaman Laporan Sewa Per-Perperiode**

Halaman laporan sewa per-periode ini dilakukan oleh admin, yang mana proses terjadinya persewaan dan pengambilan barang yang sudah disewa oleh pelanggan sesuai dengan batas waktu. Tamplan laporan sewa per-periode dapat dilihat pada gambar 4.10.

| Sewa Alat |                     |                                                                                               |              |                               |                            |                         |                                                           |
|-----------|---------------------|-----------------------------------------------------------------------------------------------|--------------|-------------------------------|----------------------------|-------------------------|-----------------------------------------------------------|
| #         | <b>ID transaksi</b> | <b>Detail Sewa</b>                                                                            |              | <b>Tanggal</b><br>Pengambilan | <b>Total</b><br>Pembayaran | <b>Status</b>           | Aksi                                                      |
| 5         | SFWA-409140722      | <b>Kursi Plastik</b><br>5 Unit<br><b>MEJA PERSEGLEULL SET</b><br>(TAPLAK + PINGGIRAN)<br>Unit | $\mathbf{1}$ | <b>Friday, 09 07</b><br>2021  | Rp. 50.000,-               | Sedang<br>dipakai       | Pembayaran<br><b>Sukses</b>                               |
| Δ         | SEWA-402020800      | Paket C<br>1 Unit                                                                             |              | Saturday, 03 07<br>2021       | Rp.<br>$8.000.000 -$       | <b>Belum</b><br>diambil | Konfirmasi<br>Pembayaran                                  |
| з         | SEWA-402020240      | <b>MEJA BULAT FULL SET</b><br>(TAPLAK + PINGGIRAN)<br>Unit                                    | 1            | Saturday, 03 07<br>2021       | Rp. 35.000 .-              | <b>Belum</b><br>diambil | Pelanggan belum<br>melakukan<br>konfirmasi<br>pembayaran! |
| 2         | SEWA-402020016      | <b>MEJA BULAT FULL SET</b><br>(TAPLAK + PINGGIRAN)<br>Unit<br><b>LAMPU TL</b><br>5 Unit       | 2            | <b>Friday, 02 07</b><br>2021  | Rp. 245.000,-              | <b>Belum</b><br>diambil | Pembayaran<br><b>Sukses</b>                               |
|           | SEWA-302024713      | <b>Kursi Plastik</b><br>10 Unit                                                               |              | Saturday, 03 07<br>2021       | Rp. 30.000,-               | Selesai                 | Pembayaran<br><b>Sukses</b>                               |

**Gambar 4.10 Halaman Laporan Sewa Per-Periode**